# **Zoomによるライブ配信受講の手引き**

## 第 57 回内部監査推進全国大会

本紙は、本大会1日目にZoomミーティングを使用して ライブ配信を視聴される方を対象に記載しております。

- \*本大会2日目以降のオンデマンド配信、全体的な受講の流れについては、別紙「全体的な受講の流れとオンデマン ド受講の手引き」をご覧ください。
- **1. ご自身の視聴環境を必ずご確認ください。**
	- **(1日目:Zoom ライブ配信[会場での対面形式参加の方は不要です])** Zoomミーティングに参加した際、音声・動画が利用できる環境であることをご確認ください。
- **2. 視聴に必要な情報を以下の時期にそれぞれの送信元から送信します。 これらの情報を使用してオンライン視聴ください。**

**(1日目:Zoomによるライブ配信視聴に必要な情報[参加者全員が対象(会場での対面形式参加の方にも お送りします)])**

開催1日目の3営業日前【9月20日(水)】にご登録のメールアドレス宛に「no-reply@zoom.us」から 視聴に必要な情報(URL、講演レジュメダウンロード先等)を記載した「登録受付票」をお送りします。

#### **事前準備のお願い**

 **本大会は、 Zoom ウェビナーによる動画配信を予定しておりますので、Zoom ウェビナーの動画視聴できる環境が整っていることをご確認ください。 また、本動画配信はリアルタイム配信ですが、双方向のやりとりはございま せん。講演者への質問・ご挨拶等がございましたら、下記の要領にしたがい、 メールにてご連絡ください。また、受講者側のカメラ機能・マイク機能は無 効化の設定をしていますので、視聴用端末に Web カメラ・マイクが無くても 問題ございません。**

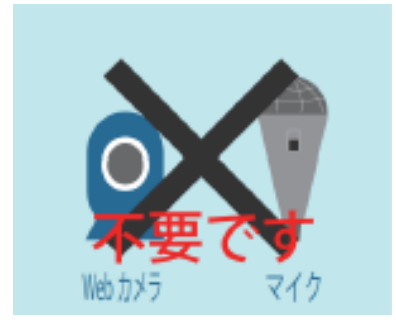

講演者への質問は可能ですが、Zoom ミーティングを介してリアルタイムで 直接講演者にご質問・ご挨拶いただくことはできません。

講演者へのご質問は「online-kenshu@iiajapan.com」宛にメールで、件名 「質問 第57回内部監査推進全国大会」として、ご送信ください(複数の コンテンツがふくまれておりますので、必ず質問対象の講演名/講演者名を明 記ください)。また、ご質問すべてに対応できない場合、および、回答に日 数がかかる場合があることをあらかじめご了承ください。

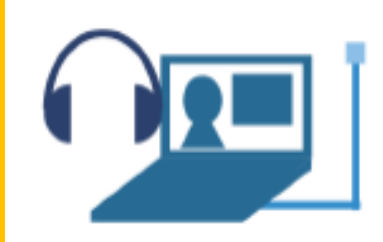

「Zoom 動作確認テストページ( https://zoom.us/test )」にご接続いただき、ご利用 の環境で Zoom が正常に動作することをご確認ください。

ご視聴の際は、接続環境安定のためなるべく無線ではなく有線をご利用ください。 無線での接続の場合回線状況によっては音声が途切れたり動画再生がうまくいかない 場合がございます(スマートフォンやタブレットでのご視聴も可能です)。

## **事前準備のお願い** (**Zoomの動作環境を事前にご確認ください)**

**「Zoom 動作確認テストページ」でのテスト内容(ブラウザからZoomアプリケーションを起動する場合)**

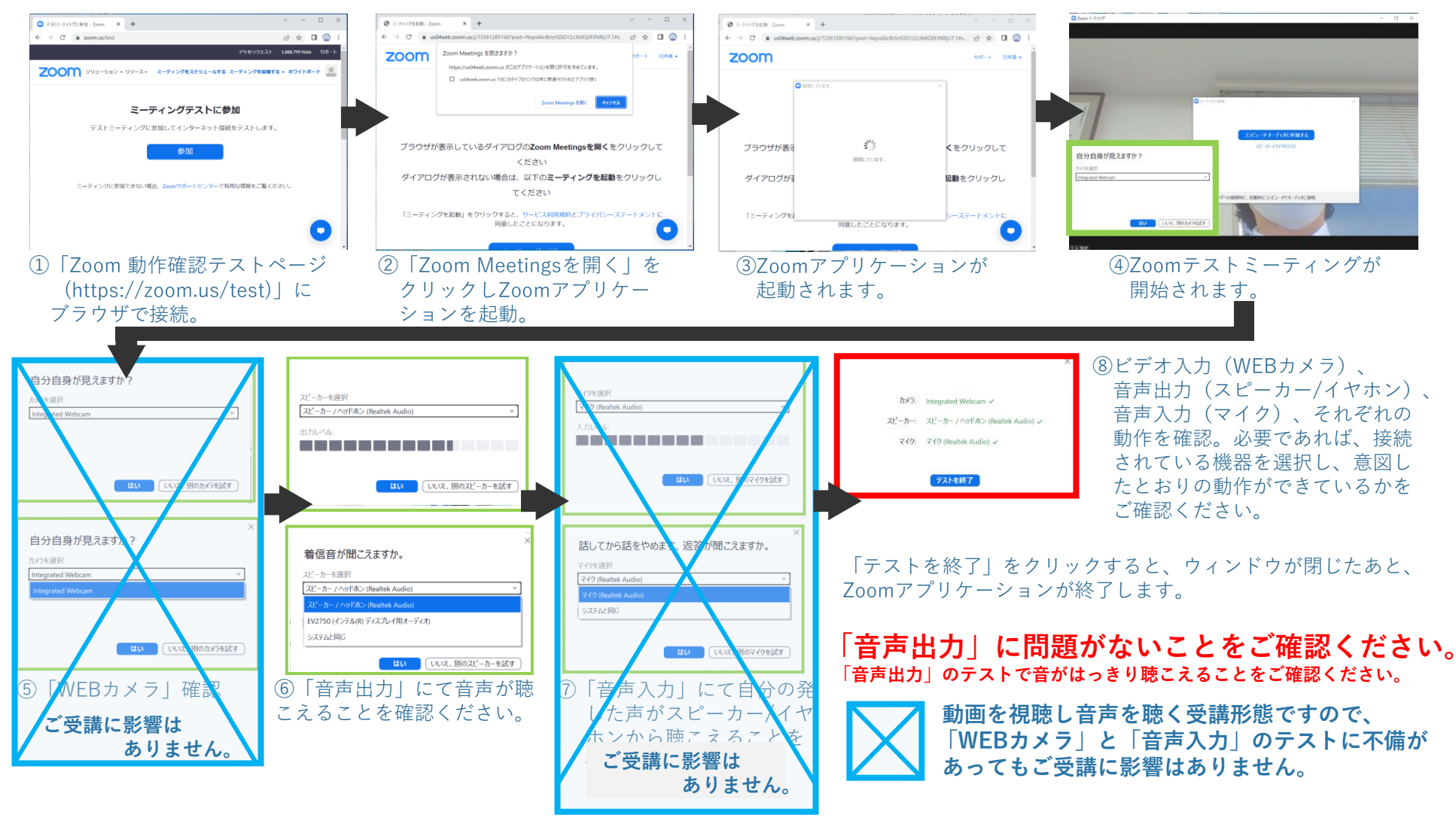

\* このページに掲載の画面は全てサンプルです。実際の画面と異なる可能性がございますので、予めご了承ください。

#### $\overline{L}$  **Zoom視聴) 登録受付票メール記載情報のご利用方法1/4** (レジュメダウンロード)

#### **登録受付票メールの記載情報を使用しレジュメファイルをダウンロードください。**

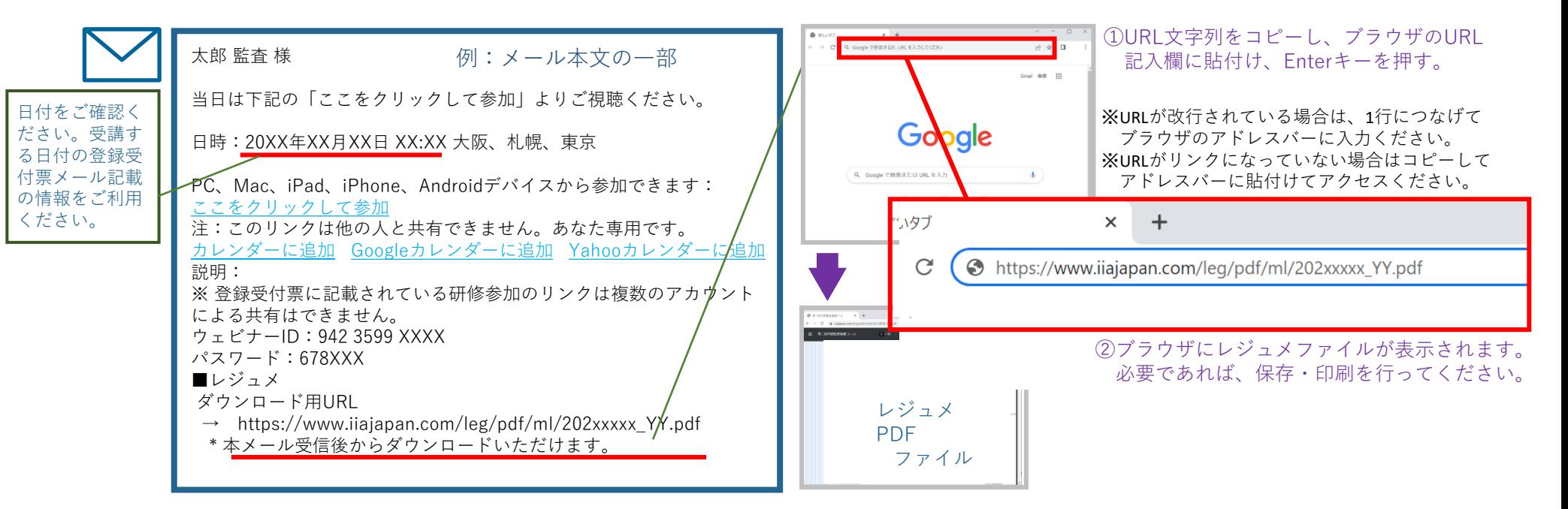

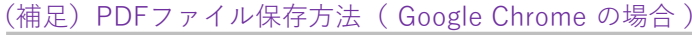

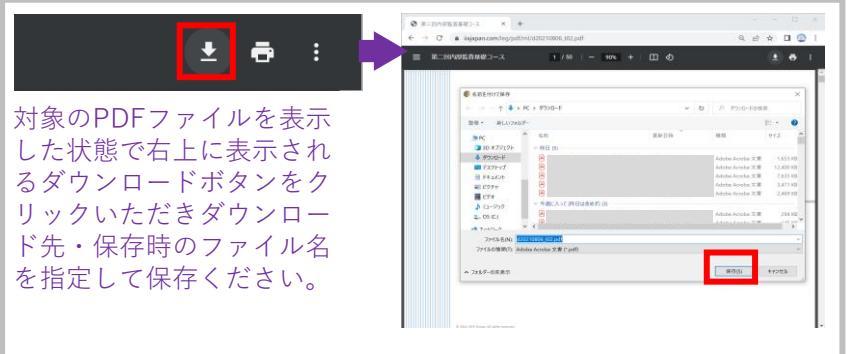

#### (補足)PDFファイル保存方法( Microsoft Edgeの場合 )

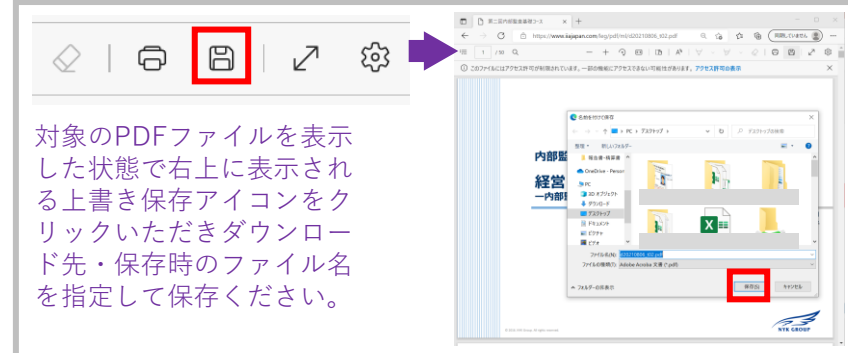

\* このページに掲載の画面は全てサンプルです。実際の画面と異なる可能性がございますので、予めご了承ください。 **一般社団法人日本内部監査協会**

#### <u>(Zoom視聴)登録受付票メール記載情報のご利用方法2/4 <sup>(開催当日のZoom接続:メール記載のリンクから</sup></u>

ブラウザを介しZoomアプリケーションにて接続)

#### **登録受付票メールの記載情報を使用しご参加ください。**

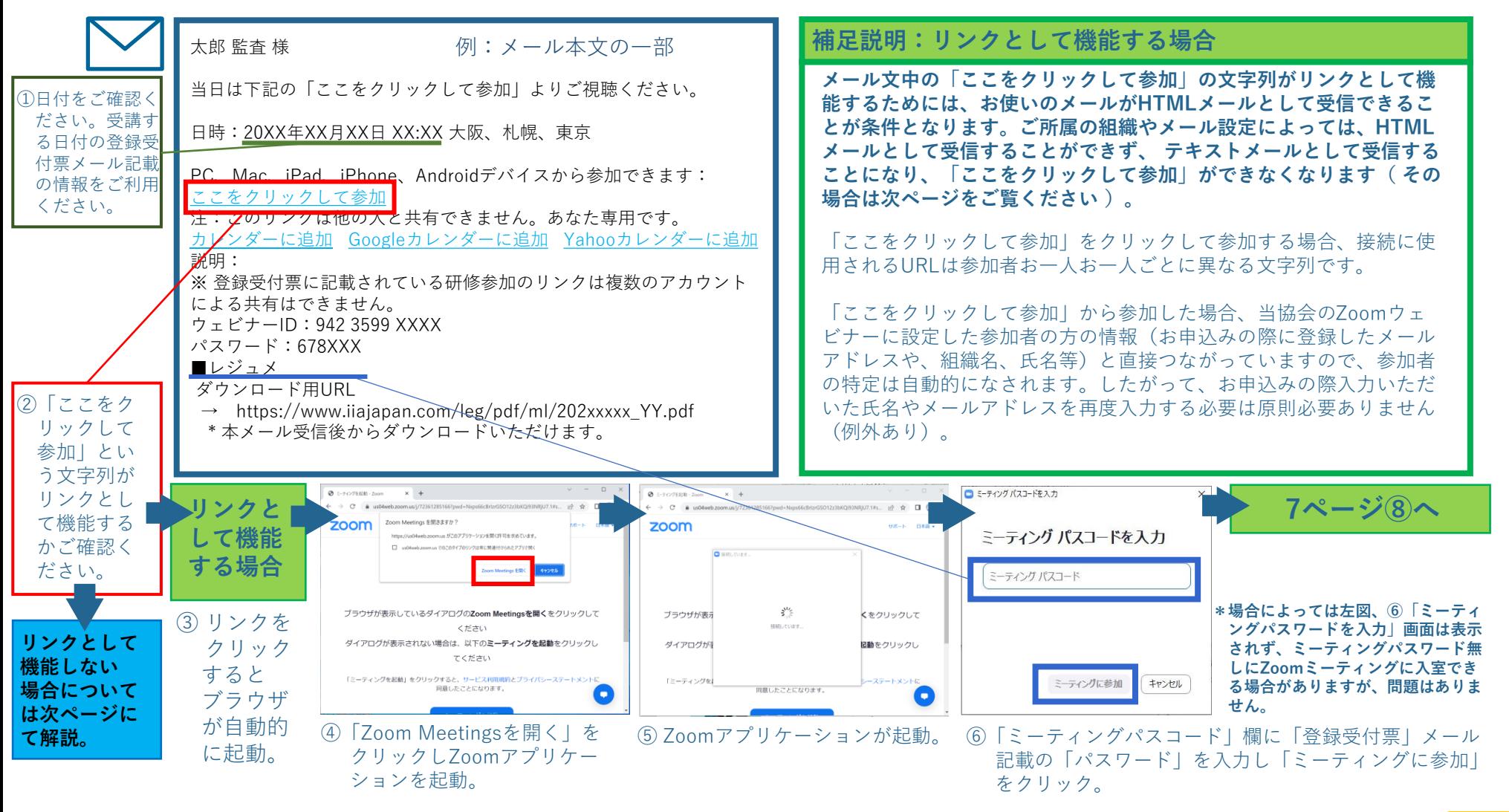

\* このページに掲載の画面は全てサンプルです。実際の画面と異なる可能性がございますので、予めご了承ください。

#### **(Zoom視聴)登録受付票メール記載情報のご利用方法3/4** (開催当日のZoom接続:メール記載のウェビナーIDと パスコードを使用し、Zoomアプリケーションにて接続)

#### **登録受付票メールの記載情報を使用し、ご参加ください 。**

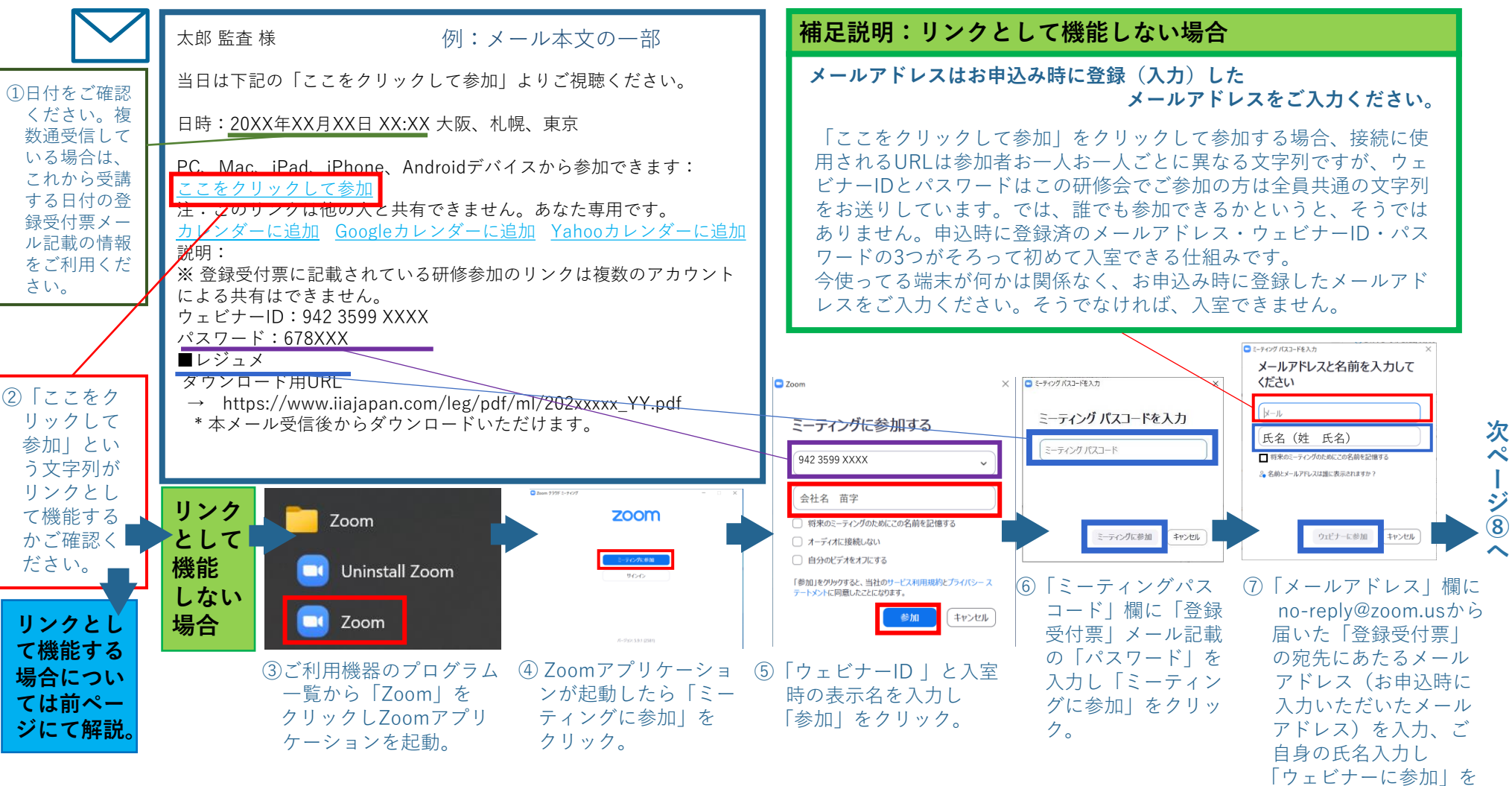

\* このページに掲載の画面は全てサンプルです。実際の画面と異なる可能性がございますので、予めご了承ください。

**一般社団法人日本内部監査協会**

クリック。

## **(Zoom視聴)登録受付票メール記載情報のご利用方法4/4**

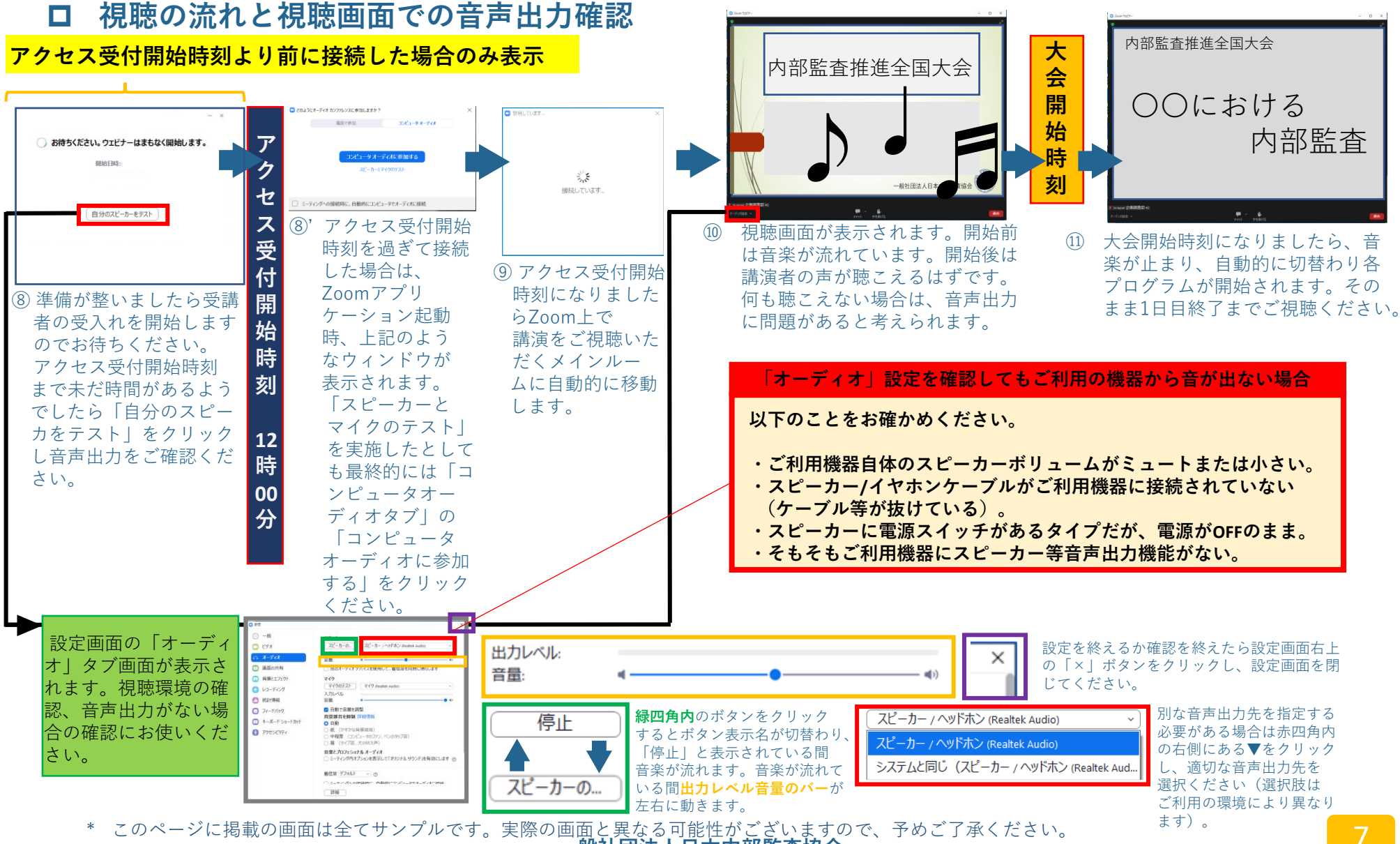

#### **補足情報(**よくあるご質問と回答)

 $OK$ 

 $\overline{\mathbf{B}}$  Zoom

問題を報告

#### **補足① 登録受付票に記載の情報を使って接続しようとしているが、Zoomウェビナーに入室 できない。**

先ず、接続しようとしているリンク情報が記載されている「登録受付票」メールが本当にこれから このミーティングに参加できません 受けようとしている本大会のものか、「研修会名、開催日時」をご確認ください。 別のデバイスでこのミーテングに既に参加しています。

> 次に、大前提として、「登録受付票」メールに記載のリンク情報は、開催日・受講者毎に異なります。 **この情報を使用して受講できるのは、お申込みいただいたお一人様だけで、かつ、「同時に利用でき るのは1つの端末からのみ」です。**既に別の端末から、研修会にアクセスしている場合、または、 アクセスしていた場合は、左図のようなメッセージが表示され、利用できません。既に利用している 端末からのアクセスを終了させた後、しばらく(数秒~数分)待って、利用したい端末から改めて 再接続ください。

リンク情報でなく「ウェビナーID、パスワード」を利用になる場合も、上記同様、 接続しようとしている「ウェビナーID、パスワード」が記載されている「登録受 付票」メールが本当に本大会のものか、「研修会名、開催日時」をご確認ください。

次に、「登録受付票」メールに記載の「ウェビナーID、パスワード」は、本大会を 受講される方には基本的に共通の情報です。この共通の情報で接続できる理由は、 「本大会の参加者として事前登録されているメールアドレス」を使用するからです。

したがって、本大会のお申込みをした際に入力(または記載)したメールアドレス と違うメールアドレスを「ウェビナーID、パスワード」のあと入力されますと、受 講対象者とみなされず、入室できません。

**<共通確認事項>**

**・ご確認いただいている登録受付票メール は本日の本大会の日付ですか**(既に終わっ ていたり、別の研修会、先の日付のものではない ですか)

**・1つの申込みで得た登録受付票メールの 情報から同時に接続できる端末は常に** 1つだけです (他の端末から同時接続して いる場合、入室できません)

**・メールアドレスの入力を求められた場合 は、登録受付票の宛先「お申込み時に 入力したご自身のメールアドレス」を 入力ください**(今使用している端末の有効な メールアドレスを入れる必要はありません)

\* このページに掲載の画面は全てサンプルです。実際の画面と異なる可能性がございますので、予めご了承ください。

#### **補足② 本大会の受講をキャンセルしたい**

本大会をふくむ、当協会有料研修会の場合は、下図の記載例のように、キャンセルを受付けられる期間が決まっております。 本大会においてキャンセルを受付けられる期間は「2023年9月11日(月) 17:00 まで」です。

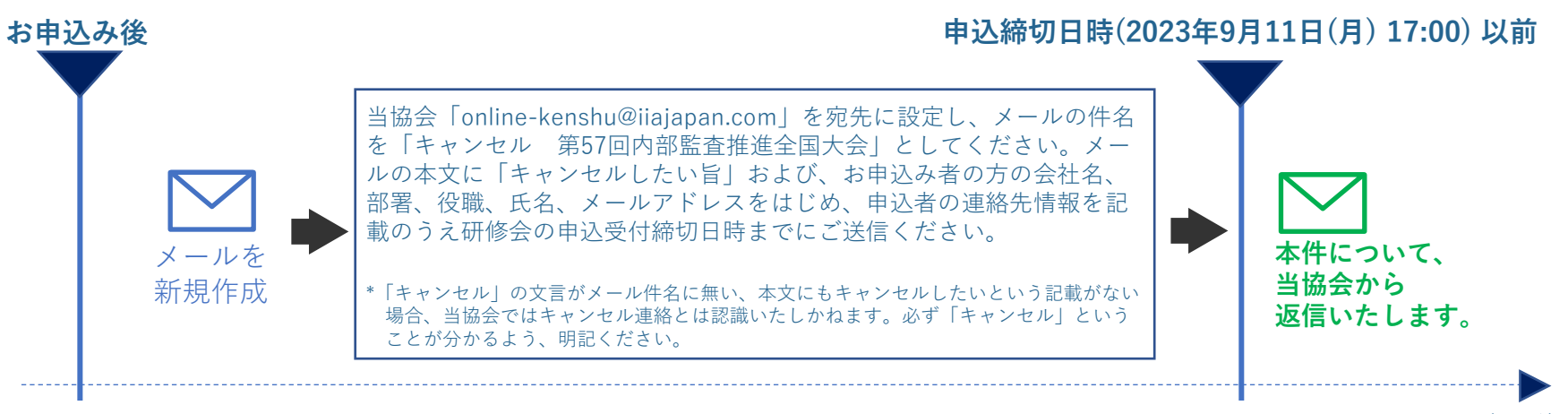

時間の流れ

\* このページに掲載の画面は全てサンプルです。実際の画面と異なる可能性がございますので、予めご了承ください。

#### **補足情報(**よくあるご質問と回答)

#### **補足③ 登録受付票メールを他のPC/スマートフォンに転送し、そこから受講したい。**

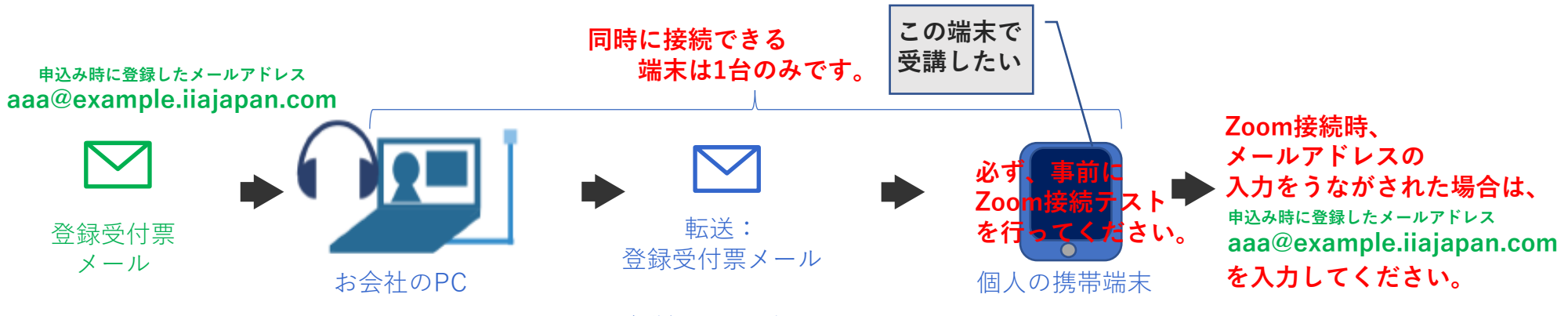

このPCのメールアドレス aaa@example.iiajapan.com 転送先のメールアドレス bbb@example.iiajapan.com bbb@example.iiajapan.com この端末のメールアドレス

例えば、会社で受取った登録受付票を個人の携帯端末に送信し、個人の携帯端末から受講することは可能です。お手元にある登録受付票メールを ご自身で実際に受講に使用する端末に転送いただき、記載の情報を使用してご受講ください。ただ、よくトラブルが発生しますので、トラブルを 未然に防ぐために以下のことを列記いたします。よくご確認のうえ、ご利用ください。

#### **1.転送先の端末・ネットワークからZoomテストを行っていなかった。**

- →転送元の端末でZoomテストを実施しうまくいっていたとしても、転送先の端末でうまくいくとは限りません。必ず、開催前に本紙3ページ 記載のとおり接続テストを実施し、問題なく動作する端末でご受講ください。
- **2.転送元の端末と転送先の端末、複数台で同時に接続しようとした。**
	- →「登録受付票」メールに記載のリンク情報は、開催日・受講者毎に異なります。この情報を使用して受講できるのはお申込みいただいた お一人様だけで、かつ、「同時に接続できるのは1つの端末からのみ」です。既に別の端末から、本大会にアクセスしている場合、 または、アクセスしていた場合は利用できません。既に利用している端末からのアクセスを終了させた後、しばらく(数秒~数分)待って、 利用したい端末から改めて再接続ください。
- **3.転送先の端末に登録されているメールアドレス(申込み時に入力したメールアドレスと異なるメールアドレス)をZoom接続時に入力した。** →事前登録されているメールアドレスと異なる場合、 Zoom上で講演をご視聴いただくメインルームに入室できません。Zoom接続時にメール アドレスをたずねられた場合は、必ずお申込み時に登録したメールアドレスをご入力ください。
- **4.転送する登録受付票が間違っていた。**
	- →「登録受付票」メールが本当にこれから受けようとしている本大会のものか、「研修会名、開催日時」をご確認のうえ、他の端末に ご転送ください。
- \* このページに掲載の画面は全てサンプルです。実際の画面と異なる可能性がございますので、予めご了承ください。

#### **補足情報(**よくあるご質問と回答)

#### **補足④ 音声出力ができない、声が聴こえない**

確認事項を以下に記しますので、順にご確認ください。

- 1.Zoom上で音声が利用できる状態になっていますか。 「コンピュータオーディオに参加する」 を選択していないと Zoom上で音声が利用できません(本紙7ページを参照ください)。
- 2.ご利用の端末にスピーカー(音の出る装置)はありますか。また、その装置が外付けの機器の場合、接続されていて、 電源は入っている状態ですか。あるいは、その装置の音量がミュートまたは小さくなっていませんか。
- 3.PCの場合、端末自体の音量がミュートまたは小さくなっていませんか。あるいは、複数の音声デバイスをご使用の場合、 出力したい音声デバイス以外の音声デバイスが選択されていませんか。
- 4.Zoomアプリケーション上の音量がミュートまたは小さくなっていませんか。あるいは、複数の音声デバイスをご使用の 場合、出力したい音声デバイス以外の音声デバイスが選択されていませんか。

上記項目をご確認・変更いただいても音が聴こえない場合、当協会では、Zoom接続および受講環境が整っている端末での ご受講をお願いしておりますので、恐れ入りますが、別な端末・ネットワークをご利用ください。

\* このページに掲載の画面は全てサンプルです。実際の画面と異なる可能性がございますので、予めご了承ください。